**Installation with USB Box**

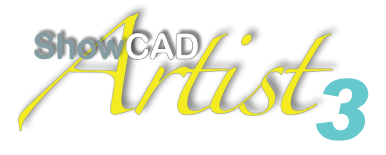

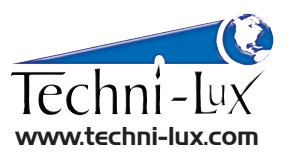

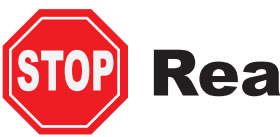

## Read BEFORE Installing!

## **When installing Artist 3 on Windows 7 or Windows 8 a few steps need to be taken for a successful install. Artist 3 is NOT intended for Mac OS even on a Windows emulator due to USB Issues!**

- 1. Please uninstall any previous versions of Artist.
- 2. The computer will need to be connected to the Internet for the final steps.
- 3. Once Artist is SUCCESSFULLY Installed and operating you will need to submit your Registration Code back to Techni-Lux to get your unlock key. This must be submitted prior to the 30 day timeout. Please allow 1 to 2 business days to receive your key back. Submit your registration code along with your Techni-Lux Invoice number back to your salesman.
- 4. Your original purchase determines the number of Universes that Artist will be licensed for. Additional Universes may be added at any time for a fee and new license.
- 5. You will receive up to 1 free re-license due to hardware or equipment failure.
- 6. The Instructions below are for a basic Artist 3 installation using the Artist USB DMX Box only.
- 7. It is recommended that all power saving functions be turned off on the USB hubs under "Device Manager." Failure to do so can cause Artist to crash when it power saves.

## **INSTALLATION INSTRUCTIONS for Artist 3 on Windows 7 or Windows 8**

- 1. Install the Artist 3 software using the disc provided or a recent download from www.ShowCad.com. When installation is complete, **UNCHECK** the Launch Program box and let Artist complete on its own.
- 2. Launch Artist 3 for the first time and make sure everything loads and starts as expected. You can now look around the software a bit or launch the included tutorials under the "Help, Help Contents" Menu.
- 3. Shutdown the Artist software.
- 4. **MAKE SURE THE COMPUTER IS CONNECTED TO THE INTERNET** and can get to the Windows Update site.
- 5. Plug in the silver ShowCad USB DMX box to an available USB 2.0 port with the included cable. The Artist box does not work reliably on a USB 3.0 only port.
- 6. Let Windows install the hardware and drivers automatically! It may go online to get the most recent drivers but you MUST let Windows handle this step. There is NO driver for you to point it to. When it is all done the driver will be "USB SERIAL CONVERTER" under device manager, there will be no mention of DMX, this is correct.
- 7. When the hardware is completely installed, launch Artist 3 again.
- 8. You may now follow the tutorials to learn about Artist or create your own show.
- 9. If you are importing or opening an existing show you may need to assign the DMX output to the new box. This is done under "Navigator - Resources", "Input Output Patch", "DMX Out". You will need to Right Click on the Universe that you want to assign and choose "Connect to Interface". Interface type is ShowCAD USB-DMX and the node will be the last 3 digits of the serial number on the bottom of your box.
- 10. Once you have assigned the box to a Universe, the TX light on the USB box should turn on and DMX is flowing.
- 11. If you have any programming, operational or addressing questions please refer to the Help file in the Artist program.
- 12. Once you have completed the installation and everything is functioning, contact Techni-Lux for your registration codes.